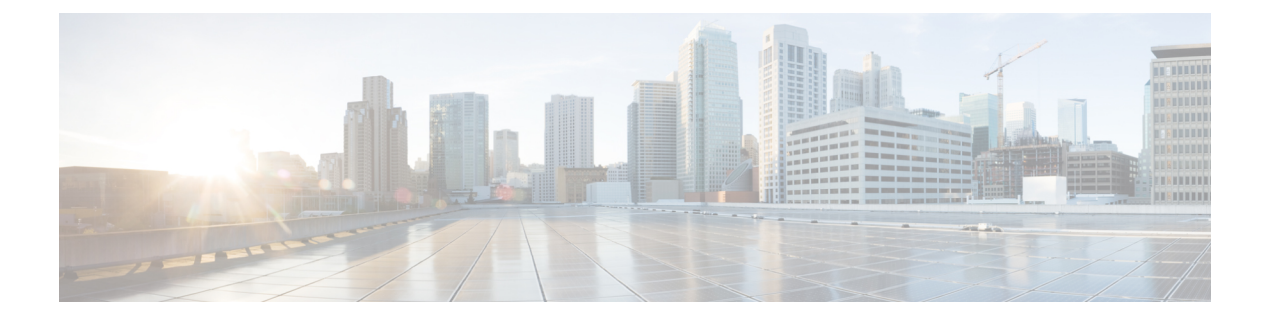

# コンプライアンスを使用した設定の監査の 実行

- [コンプライアンス監査の実行方法](#page-0-0) (1 ページ)
- [コンプライアンス監査の有効化および無効化](#page-1-0) (2 ページ)
- [新しいコンプライアンス](#page-2-0) ポリシーの作成 (3 ページ)
- [コンプライアンス](#page-2-1) ポリシー ルールの作成 (3ページ)
- [ポリシーとルールが含まれているコンプライアンス](#page-9-0) プロファイルの作成 (10 ページ)
- [コンプライアンス監査プロファイルのインポートおよびエクスポート](#page-10-0) (11 ページ)
- [コンプライアンス監査の実行](#page-11-0) (12 ページ)
- [コンプライアンス監査の結果の表示](#page-12-0) (13 ページ)
- [違反ジョブの詳細の表示](#page-13-0) (14 ページ)
- [監査の失敗および違反のサマリー詳細の表示](#page-14-0) (15 ページ)
- [デバイスのコンプライアンス違反の修正](#page-15-0) (16 ページ)
- [監査の失敗および違反のサマリー詳細の表示](#page-16-0) (17 ページ)
- コンプライアンス [ポリシーのインポートおよびエクスポート](#page-17-0) (18 ページ)
- コンプライアンス ポリシー XML [ファイルのコンテンツの表示](#page-18-0) (19 ページ)
- PSIRT および EOX [情報の表示](#page-18-1) (19 ページ)

## <span id="page-0-0"></span>コンプライアンス監査の実行方法

次の表に、コンプライアンス機能を使用するための基本的な手順を示します。

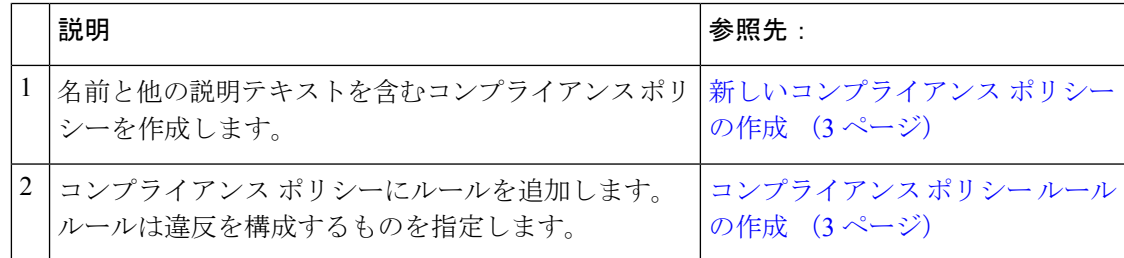

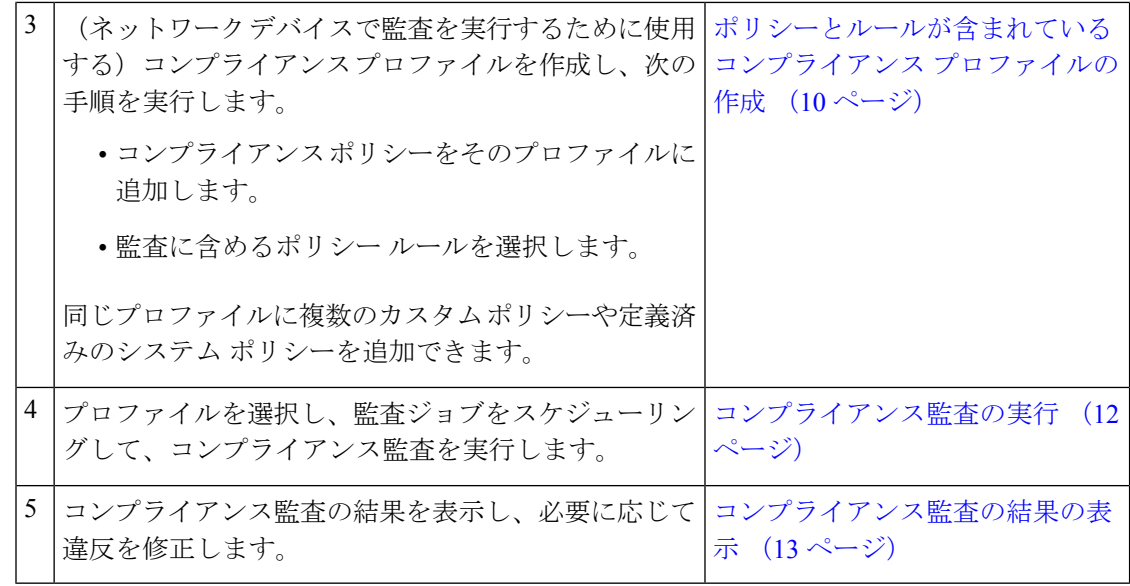

## <span id="page-1-0"></span>コンプライアンス監査の有効化および無効化

コンプライアンス機能は、デバイス設定ベースラインと監査ポリシーを使用して、ネットワー ク デバイスの設定の逸脱を検出して訂正します。一部のコンプライアンス レポートはシステ ムパフォーマンスに影響する可能性があるため、デフォルトではこれは無効になっています。 コンプライアンス機能を有効にするには、次の手順を実行します。

コンプライアンス機能を使用するには、システムが『[CiscoEvolvedProgrammableNetworkManager](https://www.cisco.com/c/en/us/support/cloud-systems-management/evolved-programmable-network-epn-manager/products-installation-guides-list.html) [Installation](https://www.cisco.com/c/en/us/support/cloud-systems-management/evolved-programmable-network-epn-manager/products-installation-guides-list.html) Guide』で指定されているプロフェッショナル サイジング要件を満たす必要があり ます。 (注)

- Cisco EPN Manager で、コンプライアンス監査を無効にすると、GUI からのコンプライアンス が無効になり、バックグラウンドでのコンプライアンスデータの収集が停止します。コンプラ イアンス設定を機能させるには、ユーザーが Cisco EPN Manager サーバーを再起動してデバイ スを再同期する必要があります。 (注)
- ステップ **1 [**管理(**Administration**)**]** > **[**設定(**Settings**)**]** > **[**システム設定(**System Settings**)**]** を選択し、**[**一般 (**General**)**]** > **[**サーバー(**Server**)**]** を選択します。
- ステップ **2** [コンプライアンス サービス(Compliance Services)] の横の [有効化(Enable)] をクリックし、次に [保存 (Save)] をクリックします。
- ステップ **3** アプリケーションを再起動します。
- ステップ **4** デバイス インベントリを再同期します。手順としては、[インベントリ(Inventory)] > [ネットワークデバ イス(Network Devices)]の順に選択し、すべてのデバイスを選択した後、[同期(Sync)]をクリックしま す。
	- バージョン 3.0 にアップグレードする前に Cisco EPN Manager でコンプライアンスが有効になって いた場合、アップグレード後は[システム設定(SystemSettings)]でコンプライアンスが無効にな ります。ユーザーは、この項で説明する手順に従って手動でコンプライアンスを有効にする必要 があります。この場合は、CiscoEPN Managerサーバーの再起動とデバイスの再同期は必要ありま せん。 (注)

# <span id="page-2-0"></span>新しいコンプライアンス ポリシーの作成

空のポリシー テンプレートから新しいコンプライアンス ポリシーを作成できます。

- ステップ **1 [**設定(**Configuration**)**]** > **[**コンプライアンス(**Compliance**)**]** > **[**ポリシー(**Policies**)**]** を選択します。
- ステップ **2** 左側の [コンプライアンス ポリシー(Compliance Policies)] ナビゲーション領域にある [コンプライアンス ポリシーの作成(Create Compliance Policy)](+)アイコンをクリックします。
- <span id="page-2-1"></span>ステップ **3** ダイアログボックスに名前と任意の説明を入力し、[作成(Create)]をクリックします。ポリシーが左側の [コンプライアンス ポリシー(Compliance Policies)] ナビゲーション領域に追加されます。

ポリシーを複製するには、ポリシーオプションボタンを選択し、[複製(Duplicate)] をクリックします。

## コンプライアンス ポリシー ルールの作成

コンプライアンス ポリシー ルールはプラットフォーム固有であり、デバイスの違反と見なさ れるものを定義します。また、違反を修正する CLI コマンドをルールに含めることもできま す。コンプライアンス監査ジョブを設定する際に監査に含めるルールを選択できます[\(コンプ](#page-11-0) [ライアンス監査の実行](#page-11-0) (12 ページ)を参照)。

Cisco EPN Manger は、AireOS ワイヤレス LAN コントローラ プラットフォームの監査をサポー トします。

ステップ **1 [**設定(**Configuration**)**]** > **[**コンプライアンス(**Compliance**)**]** > **[**ポリシー(**Policies**)**]** を選択して、左側 のナビゲーション領域からポリシーを選択します。

ステップ **2** 作業領域ペインから [新規(New)] をクリックし、新しいルールを追加します。

類似するルールがある場合は、「複製 (Duplicate) 1をクリックし、ルールを編集して新しい名前で保存す ることができます。

ステップ **3** ルールの基準を入力して新しいルールを設定します。

- Cisco EPN Manager は、すべての Java ベースの正規表現をサポートしています。 <http://www.rexegg.com/regex-quickstart.html>を参照してください。 (注)
- a) タイトル、説明、およびその他の情報を [ルール情報(Rule Information)] テキスト フィールドに入力 します。この情報は、フリー テキストであり、ルールの設定には影響しません。
- b) このルールの対象デバイスを [プラットフォームの選択(Platform Selection)] 領域に指定します。
- c) (任意)[ルールの入力(Rule Inputs)] 領域で、[新規(New)] をクリックし、このルールを含んでい るポリシーの実行時にユーザーに表示する入力フィールドを指定します。たとえば、IP アドレスの入 力を求めるプロンプトを表示できます。
	- [複数の値の承認(Accept Multiple Values)] チェックボックスをオンにした場合は、すべての ルール入力が条件に一致している場合にのみ監査に合格します。 (注)
- d) [条件とアクション(Conditions and Actions)] 領域で、[新規(New)] をクリックし、確認する基準を 指定します。これにより、ルールの合否の条件が決定します。[例:ルールの条件とアクション](#page-3-0) (4 [ページ\)](#page-3-0)の例を参考にしてください。
- ステップ **4** [作成(Create)] をクリックします。ルールがコンプライアンス ポリシーに追加されます。

必要な数だけルールを作成できます。監査ジョブを実行する場合は、検証するルールを選択できることを 覚えておいてください。

新しいコンプライアンスポリシールールを作成したとき、正規表現を使用してルールまたはコマ ンドを検証するには、Java 正規表現を使用して式をテストすることをお勧めします。 (注)

#### 次のタスク

コンプライアンスポリシーとそのルールを含むプロファイルを作成し、そのプロファイルを使 用して監査を実行します[。ポリシーとルールが含まれているコンプライアンスプロファイルの](#page-9-0) 作成 (10 [ページ\)](#page-9-0) を参照してください。

### <span id="page-3-1"></span><span id="page-3-0"></span>例:ルールの条件とアクション

- [条件およびアクションの例:デバイスに設定された](#page-3-1) DNS サーバー (4 ページ)
- [例:ブロック](#page-4-0) オプション (5 ページ)
- [条件およびアクションの例:コミュニティ文字列](#page-6-0) (7 ページ)
- [条件およびアクションの例:](#page-7-0)IOS ソフトウェア バージョン (8 ページ)
- [条件およびアクションの例:](#page-8-0)NTP サーバーの冗長性 (9 ページ)

#### 条件およびアクションの例:デバイスに設定された **DNS** サーバー

このコンプライアンス ポリシーは、**IP name-server 1.2.3.4** または **IP name-server2.3.4.5** がデバ イスに設定されているかどうかを確認します。設定されている場合、ポリシーは「DNSサー

バーを1.2.3.4または2.3.4.5として設定する必要があります(DNSserver must be configured as either 1.2.3.4 or 2.3.4.5)」というメッセージで違反を発生させます。

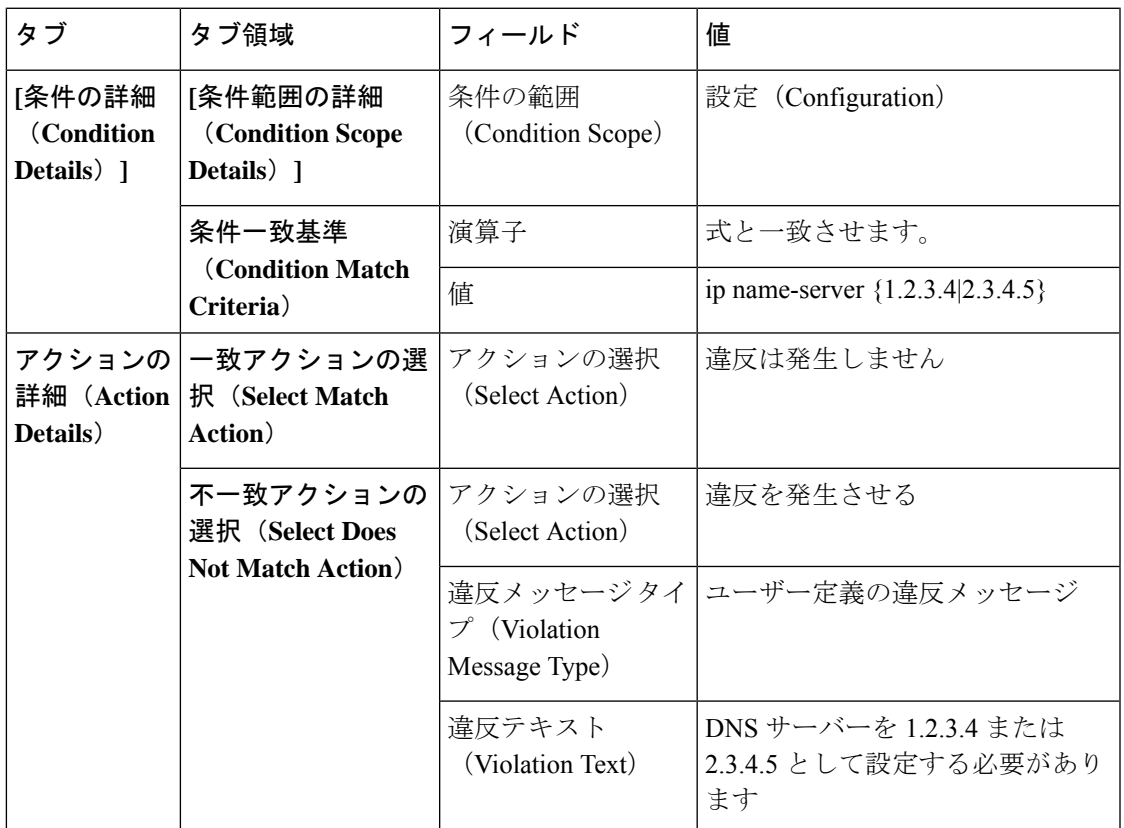

### <span id="page-4-0"></span>例:ブロック オプション

このコンプライアンスポリシーでは、ある特定のブロック内に定義されている不正または未承 認のSNMPコミュニティ文字列があるかどうかを確認します。ブロック内で検出された場合、 ポリシーは「承認されていないコミュニティ文字列<1.1>を検出しました(Detected unauthorized community string <1.1>)」というメッセージで違反を報告し、すべての非準拠 SNMP 文字列を ブロックから削除します。

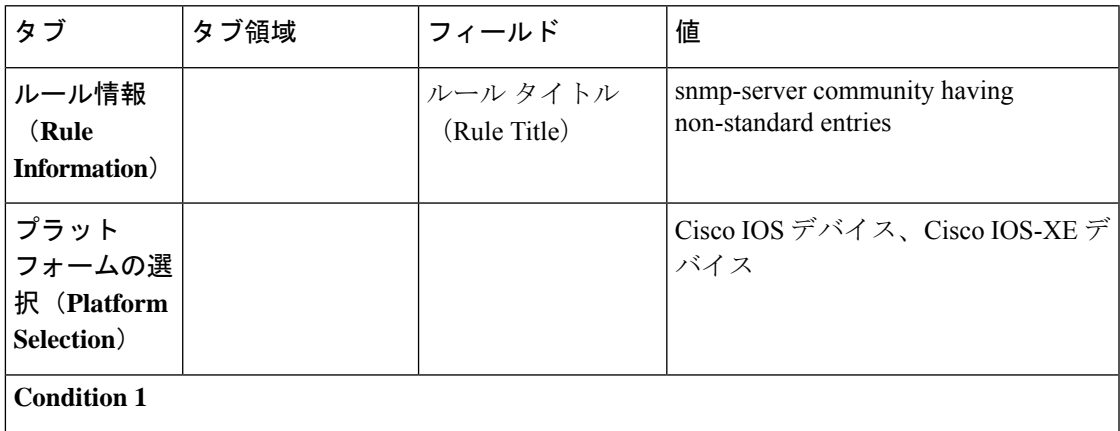

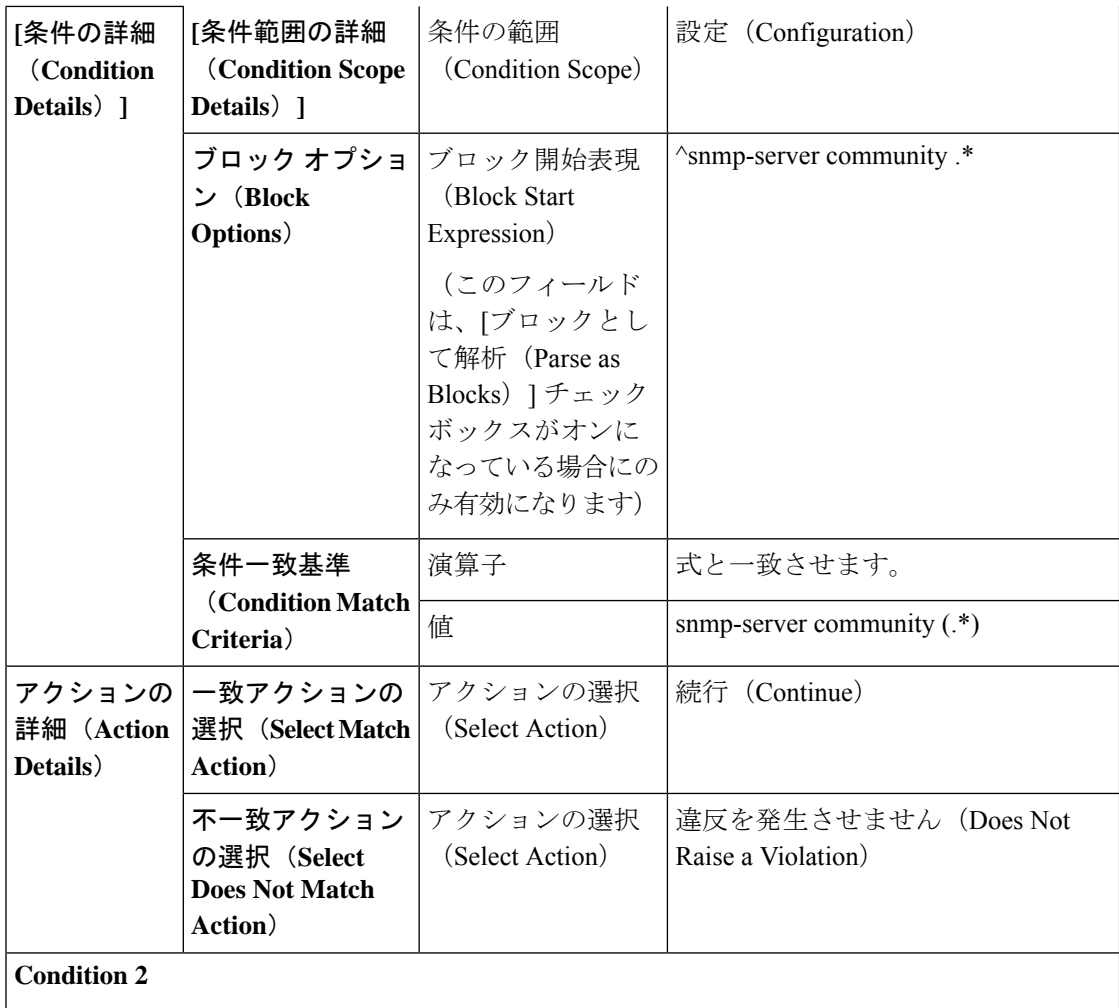

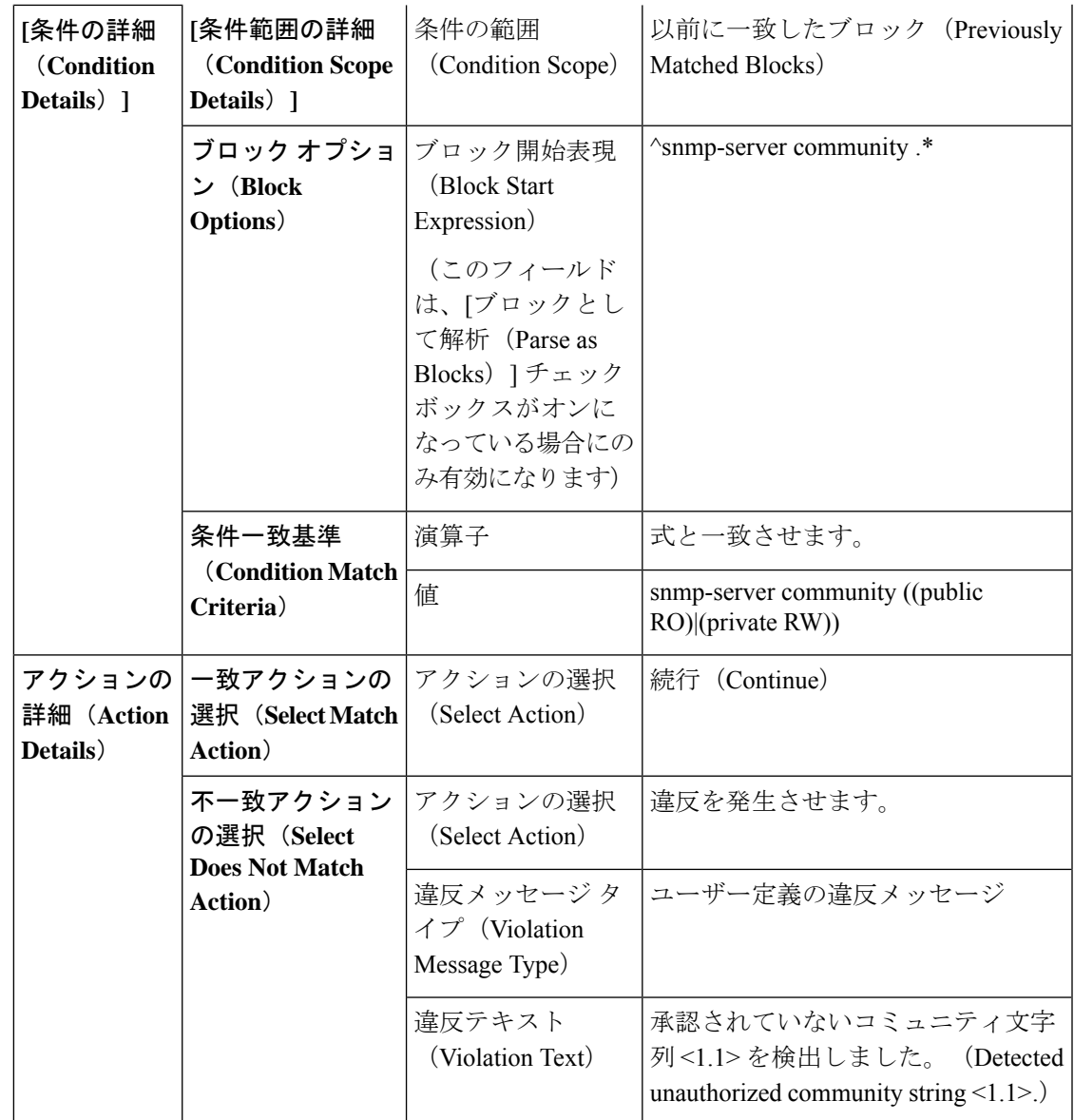

上記の例では、最初の条件での一致基準は 1.1、1.2 などと呼びます。2 番目の条件での一致基 準は 2.1、2.2 などと呼びます。 (注)

### <span id="page-6-0"></span>条件およびアクションの例:コミュニティ文字列

このコンプライアンスポリシーは、**snmp-server communitypublic**または**snmp-server community private**が(望ましくない)デバイスに設定されているかを確認します。設定されている場合、 ポリシーは「コミュニティストリングxxxxxが設定されています(Community string *xxxxx* configured)」というメッセージで違反を発生させます。ここで、*xxx*は最初に見つかった違反 です。

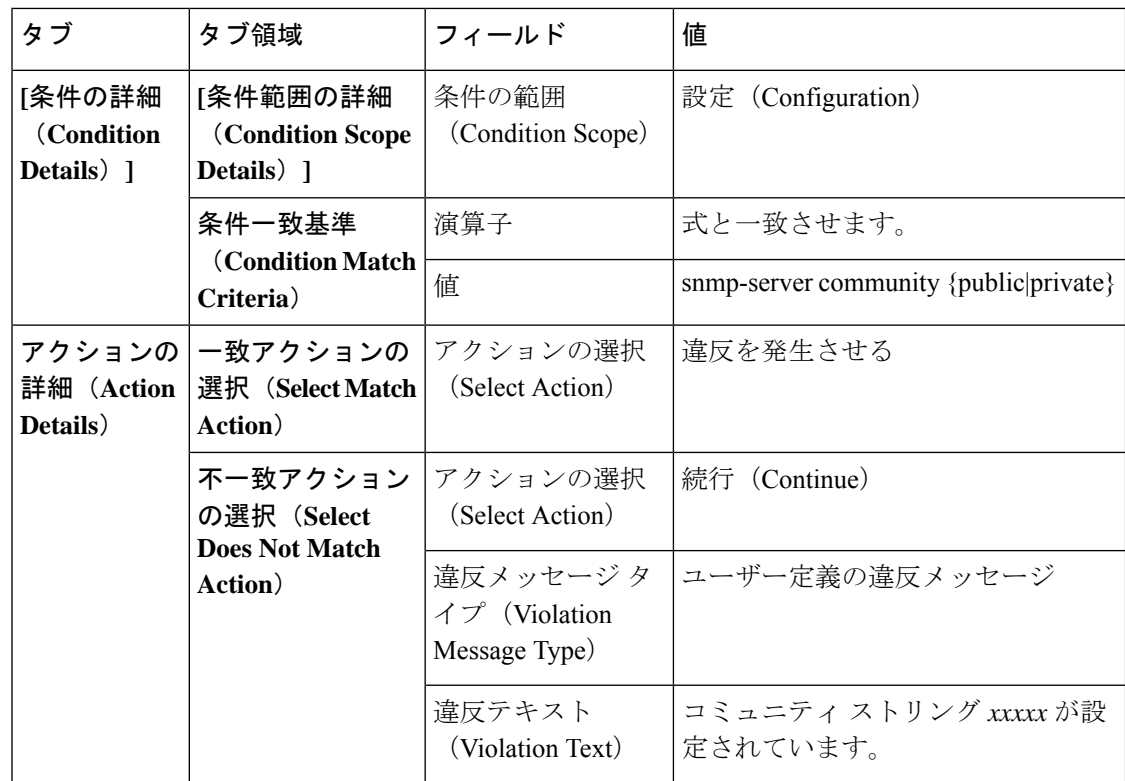

### <span id="page-7-0"></span>条件およびアクションの例:**IOS** ソフトウェア バージョン

このコンプライアンス ポリシーは、Cisco IOS ソフトウェアのバージョン **15.0(2)SE7** がデバイ スにインストールされているかどうかを確認します。インストールされていない場合、ポリ シーは「show versionの出力に文字列xxxxxが含まれています(Output ofshow version containsthe string *xxxxx*)」というメッセージで違反を発生させます。ここで *xxxx* は 15.0(2)SE7 と一致しな い Cisco IOS ソフトウェア バージョンです。

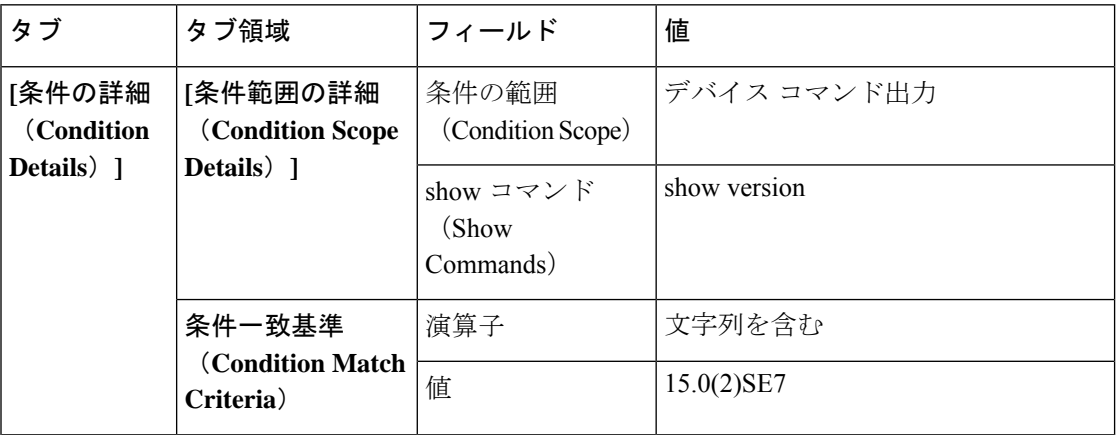

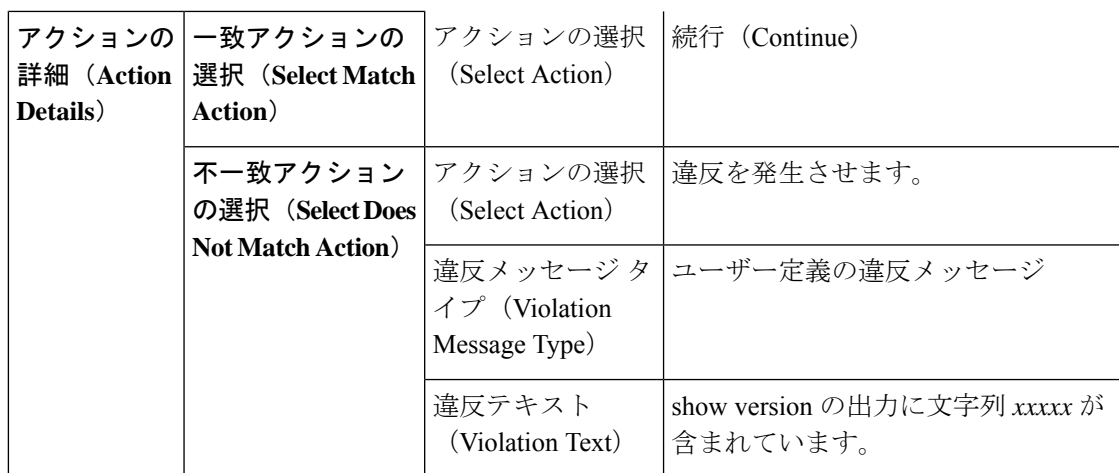

### <span id="page-8-0"></span>条件およびアクションの例:**NTP** サーバーの冗長性

このコンプライアンス ポリシーは、デバイスでコマンド **ntpserver** が少なくとも 2 回表示され るかどうかを確認します。表示されない場合、ポリシーは、「少なくとも2つのNTPサーバー を構成する必要があります (At least two NTP servers must be configured)」というメッセージで 違反を発生させます。

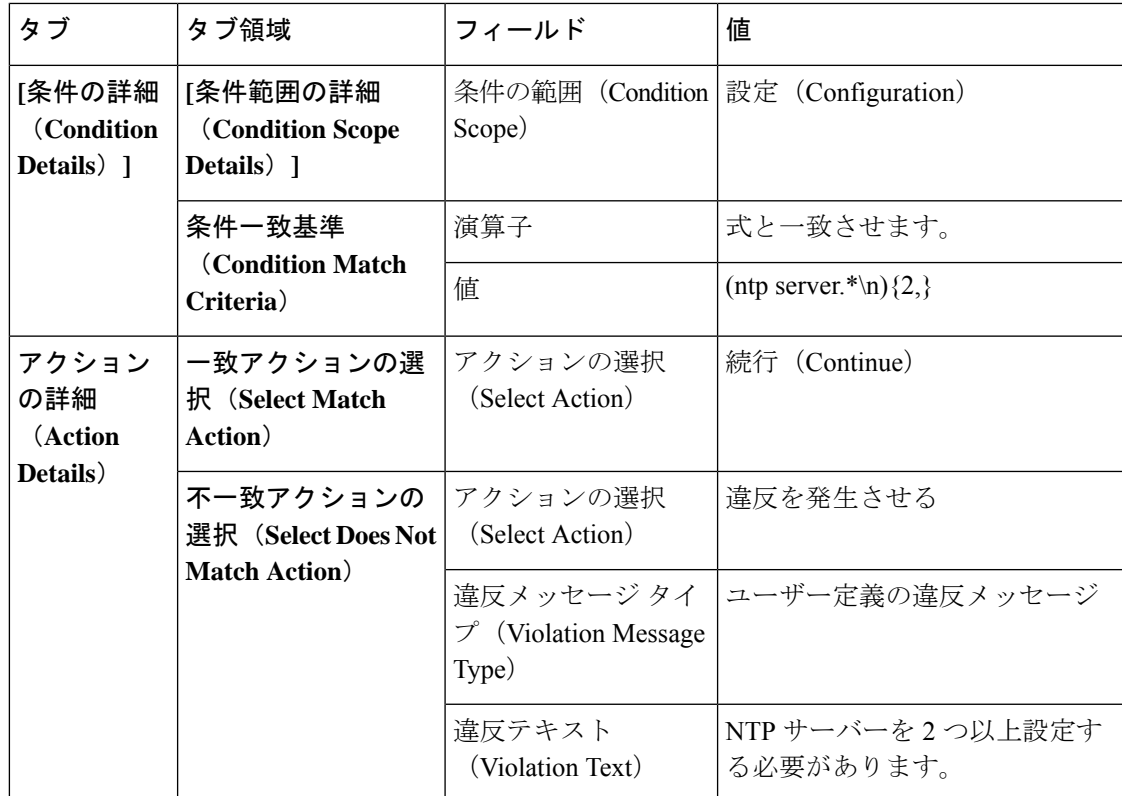

# <span id="page-9-0"></span>ポリシーとルールが含まれているコンプライアンスプロ ファイルの作成

コンプライアンス プロファイルには、1 つ以上のコンプライアンス ポリシーが含まれていま す。コンプライアンス ポリシーをプロファイルに追加すると、すべてのポリシー ルールがプ ロファイルに適用されます。含めるポリシールールを選択すること(および、その他を無視す ること)で、プロファイルをカスタマイズできます。複数のポリシーをプロファイルにグルー プ化すると、ルールをポリシーごとに選択したり、選択を解除することができます。

ルート ユーザー、管理者ユーザー、またはスーパー ユーザーとしてログインする場合は、次 の操作を行えます。

- プロファイルの作成、編集、削除。
- [ポリシー(Policies)] ページで作成したルールの選択。

- 「その他」のユーザーが関連アクションを実行するには、次のタスク権限を有効にする必要が あります。 (注)
	- [コンプライアンス監査プロファイルアクセス(Compliance Audit Profile Access)]:プロ ファイルを実行および更新し、プロファイル内のポリシーを参照する。
	- [コンプライアンス監査プロファイル編集アクセス(ComplianceAuditProfileEditAccess)]: コンプライアンス監査プロファイルを作成および編集する。

タスク権限は、**[**管理(**Administration**)**]** > **[**ユーザー(**Users**)**]** > **[**ユーザー、ロール、および **AAA**(**Users, Roles & AAA**)**]** > **[**ユーザーグループ(**User Groups**)**]** ページで確認できます。

[コンプライアンス監査プロファイルへのアクセス (Compliance Audit Profile Access) | タスク 権限を選択していないと、[コンプライアンス監査プロファイルの編集アクセス(Compliance Audit Profile Edit Access)] タスク権限を選択していても、[プロファイル(Profile)] ページを 表示できません。

- ステップ **1 [**設定(**Configuration**)**]** > **[**コンプライアンス(**Compliance**)**]** > **[**プロファイル(**Profiles**)**]**を選択します。
- ステップ **2** [コンプライアンス プロファイル(Compliance Profiles)] ナビゲーション領域にある [ポリシー プロファイ ルの作成(Create Policy Profile)](+)アイコンをクリックします。この操作によって [コンプライアンス ポリシーの追加 (Add Compliance Policies) | ダイアログボックスが開きます。
- ステップ **3** プロファイルに含めるポリシーを選択します。ユーザー定義のポリシーが、[ユーザー定義(UserDefined)] カテゴリで使用できるようになります。
	- a) [コンプライアンス ポリシーの追加 (Add Compliance Policies) ] ダイアログ ボックスで、追加するポ リシーを選択します.

b) [OK]をクリックします。ポリシーが[コンプライアンスポリシーセレクタ(CompliancePolicySelector)] 領域に追加されます。

ステップ **4** ポリシーに含めるルールを選択します。

- a) [コンプライアンス ポリシー セレクタ (Compliance Policy Selector) ] 領域でポリシーを選択します。ポ リシーのルールは、右側の領域に表示されます。
- b) 特定のルールを選択するか、または選択を解除して、[保存(Save)] をクリックします。
- ここで選択したルールのみが、このプロファイルのポリシーインスタンスに適用されます。この 選択によって、コンプライアンス ポリシーの元のバージョンが変更されることはありません。 (注)

#### 次のタスク

[コンプライアンス監査の実行](#page-11-0) (12 ページ)の説明に従って、コンプライアンス監査ジョブを スケジュールします。

# <span id="page-10-0"></span>コンプライアンス監査プロファイルのインポートおよび エクスポート

コンプライアンス プロファイルは XML ファイルとして保存されます。個々のコンプライアン ス プロファイルをインポートおよびエクスポートできます。ファイルは、XML 形式でのみイ ンポートできます。

コンプライアンス監査プロファイルのインポート

コンプライアンス監査プロファイルをインポートする前に、プロファイルに関連付けられてい るすべてのユーザー定義ポリシーが Cisco EPN Manager で使用可能であることを確認します。 コンプライアンス プロファイルをインポートするには、次の手順を実行します。

- **1. [**設定(**Configuration**)**]** > **[**コンプライアンス(**Compliance**)**]** > **[**プロファイル(**Profiles**)**]** に移動します。
- **2.** 左側の **[**コンプライアンス プロファイル(**Compliance Profiles**)**]** 領域にある [プロファイ ルのインポート(Import Profiles)] アイコンをクリックします。
- **3. [**プロファイルのインポート(**Import Profiles**)**]** ダイアログボックスで、**[**プロファイルの 選択(**Choose Profiles**)**]** をクリックします。
- **4.** プロファイル XML ファイルを参照して選択します。
- **5.** (オプション)複数のプロファイルをインポートするには、**[**追加ファイルの選択(**Choose more files**)**]** をクリックし、プロファイル XML ファイルをアップロードします。
- **6.** [Import] をクリックします。

Cisco EPN Managerは、無効なプロファイルXMLファイルがアップロードされた場合にエラー メッセージを表示します。インポートに失敗したプロファイルのログを確認するには、**[**プロ ファイルのインポート(**Import Profiles**)**]** ダイアログの警告アイコンをクリックします。

#### コンプライアンス監査プロファイルのエクスポート

コンプライアンス プロファイルをエクスポートするには、次の手順を実行します。

- **1.** 左側の **[**コンプライアンスプロファイル(**Compliance Profiles**)**]** ナビゲーション領域のプ ロファイルの横にある [i] アイコンの上にマウスを合わせます。
- **2. [**ポリシープロファイル(**Policy Profile**)**]** ポップアップウィンドウで、**[XML**としてプロ ファイルをエクスポート(**ExportProfile asXML**)**]**ハイパーリンクをクリックし、ファイ ルを保存します。

## <span id="page-11-0"></span>コンプライアンス監査の実行

コンプライアンス監査を実行するには、プロファイルを選択し、監査するデバイスを選択し (プロファイル内のポリシーとルールを使用)、監査ジョブのスケジュールを設定します。

- ステップ **1 [**設定(**Configuration**)**]** > **[**コンプライアンス(**Compliance**)**]** > **[**プロファイル(**Profiles**)**]**を選択します。
- ステップ **2** 左側の[コンプライアンスプロファイル(ComplianceProfiles)]ナビゲーション領域でプロファイルを選択 します。
- ステップ **3** [コンプライアンス プロファイル(Compliance Profiles)] ナビゲーション領域で [コンプライアンス監査の 実行 (Run Compliance Audit) ]アイコンをクリックします。
- ステップ **4** [デバイスおよび設定(Devices and Configuration)] 領域で、目的のデバイスと監査するコンフィギュレー ション ファイルを選択します。
	- a) デバイス(またはデバイス グループ)を選択します。
	- b) 監査するコンフィギュレーション ファイルを指定します。
		- [最新のアーカイブ済みの設定を使用(Use Latest ArchivedConfiguration)]:アーカイブから最新の バックアップ ファイルを監査します。使用可能なバックアップ ファイルがない場合、Cisco EPN Manager はデバイスの監査を実行しません。
		- [現在のデバイス設定を使用(Use Current Device Configuration)]:デバイスの実行コンフィギュ レーションをポーリングし、監査します(たとえば、showコマンド出力はデバイスの実行コンフィ ギュレーションから生成されます)。

このオプションを選択すると、Cisco EPN Manager は最初にデバイスからコンフィギュレーション のバックアップを取得してから監査を実行します。これは、定期的またはイベントがトリガーし たコンフィギュレーションバックアップが有効になっていない場合に役に立ち、また、CiscoEPN Managerにアーカイブ済みのコンフィギュレーションがデバイスとの同期が取れていないことが頻 繁にあるため、便利です。

c) [次へ(Next)] をクリックします。

- ステップ5 [アイドル時間制限の設定(分) (Configure Idle Time Limit (min))] フィールドに値を入力します。デフォ ルトでは、制限時間は 5 分に設定されます。ユーザーが制限時間を変更する場合は、5 ~ 30 の数字を入力 できます。設定された制限時間の間アイドル状態が続くと、監査ジョブは中止されます。
- ステップ **6** すぐに監査ジョブをスケジュール設定する場合は [今すぐ(Now)] を選択し、後でスケジュール設定する 場合は [日付 (Date) ] を選択して日時を入力します。

監査ジョブを定期的に繰り返すには、[定期(Recurrence)] オプションを使用します。

**ステップ7** [終了 (Finish) ]をクリックします。監査ジョブがスケジュール設定されます。監査ジョブがスケジュール されると、通知ポップアップが表示されます。監査ジョブのステータスを表示するには、[管理 (Administration)] > [ダッシュボード(Dashboards)] > [ジョブダッシュボード(Job Dashboard)] > [ユー ザージョブ(User Jobs)] > [コンプライアンスジョブ(Compliance Jobs)] を選択します。

#### 次のタスク

[コンプライアンス監査の結果の表示](#page-12-0) (13 ページ)の説明に従って、監査結果を確認します。

## <span id="page-12-0"></span>コンプライアンス監査の結果の表示

この手順を使用して、監査ジョブの結果を確認します。結果から、監査したデバイス、スキッ プしたデバイス、違反があったデバイスなどがわかります。単一のデバイスでさまざまなコン プライアンス ポリシーが実行されている場合があります。

ジョブを作成したら、そのジョブに関して次の設定を行えます。

- 「シリーズを一時停止 (Pause Series) 1: 後日に実行するようにスケジュール設定されてい るジョブのみに適用できます。実行中のジョブを一時停止することはできません。
- [シリーズを再開(Resume Series)]:一時停止されているジョブのみに適用できます。
- [スケジュールを編集(EditSchedule)]:スケジュール済みのジョブを別の時間に再度スケ ジュール設定します。
- ステップ **1** [管理(Administration)] > [ダッシュボード(Dashboards)] > [ジョブダッシュボード(Job Dashboard)] > [ユーザージョブ(User Jobs)] > [コンプライアンスジョブ(Compliance Jobs)] を選択します。
- ステップ **2** [監査ジョブ(Audit Jobs)] タブをクリックしてジョブを見つけ、[前回の実行(Last Run)] 列の情報を確 認します。

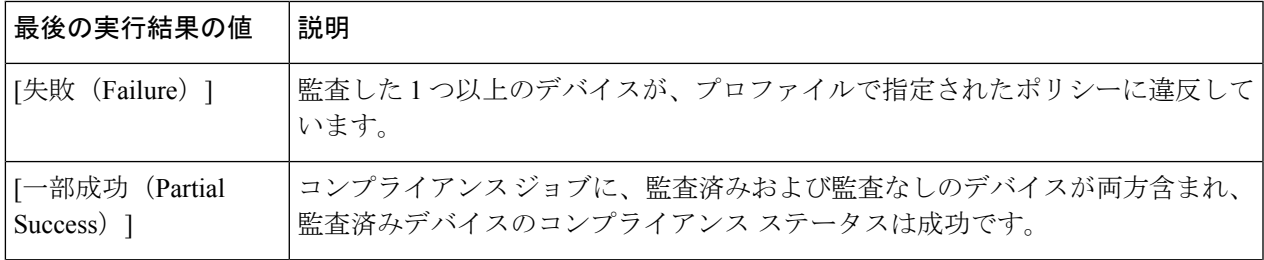

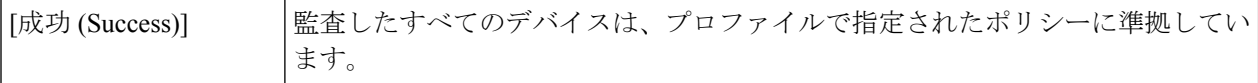

コンプライアンス監査ジョブの場合、サポートされる違反の数は Cisco EPN Manager の標準設定で 20,000 件、Pro 以上の設定では 80,000 件です。

- ステップ **3** 監査の確認が失敗した場合は、次の手順を実行します。
	- 失敗したデバイスを確認するには、[失敗(Failure)] ハイパーリンクの横にある [i] アイコンにカース ルを合わせて詳細のポップアップを表示します。
	- ジョブを選択し、[ジョブの詳細を表示(View Job Details)] をクリックし、ポップアップのデバイス の横にある [i] アイコンをクリックして [デバイス 360 (Device 360) ] ビューを起動します。
- ステップ **4** 最も詳細な情報を確認するには、[失敗(Failure)]ハイパーリンクをクリックして[コンプライアンス監査 違反の詳細 (Compliance Audit Violation Details) 1ウィンドウを開きます。
	- [コンプライアンス監査違反の詳細(Compliance Audit Violation Details)] ウィンドウを行き来する には、[次へ(Next)] および [前へ(Previous)] ボタンを使用します。 (注)

#### 次のタスク

違反を修正するには、[デバイスのコンプライアンス違反の修正](#page-15-0) (16ページ)を参照してくだ さい。

## <span id="page-13-0"></span>違反ジョブの詳細の表示

次の表に、[違反の詳細(Violation Details)] ページから表示できる詳細を示します。

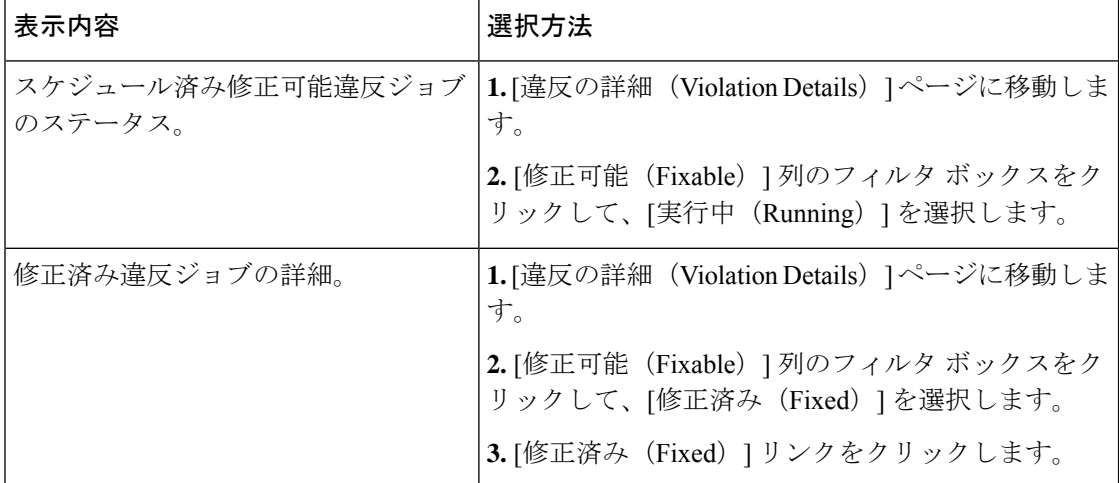

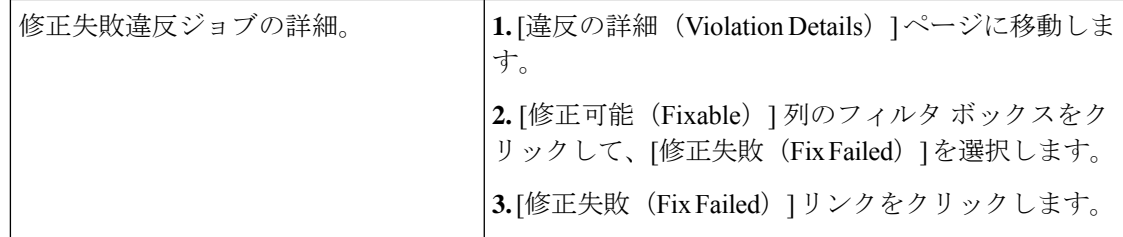

### <span id="page-14-0"></span>監査の失敗および違反のサマリー詳細の表示

詳細な違反情報を表示し、このデータをエクスポートし、コンプライアンスジョブの詳細を表 示できます。特定のジョブの詳細データをエクスポートしたり、複数のジョブのサマリーデー タをエクスポートすることができます。

- ステップ1 [管理 (Administration) ]>[ダッシュボード (Dashboards) ]>[ジョブダッシュボード (Job Dashboard) ]> [ユーザージョブ(User Jobs)] > [コンプライアンスジョブ(Compliance Jobs)] を選択します。
- ステップ **2** 特定の監査ジョブの詳細を表示するには、次の手順を実行します。
	- a) [監査ジョブ (Audit Jobs)] タブをクリックして、ジョブを見つけます。
	- b) [失敗(Failure)] ハイパーリンクをクリックし、[コンプライアンス監査の詳細(Compliance Audit Details)] ウィンドウを表示します。

ポリシー名、設定したルール、そのコンプライアンス状態、合計違反数、ジョブのインスタンス カウ ント、その中で最も重大度の高い値、および無視したカウント値に関する情報を表示できます。

- c) これらの詳細をエクスポートするには、次のいずれかのオプションを使用します。
	- 違反の詳細は Microsoft Excel スプレッドシートに XLS でエクスポートするには、[XLS としてエク スポート (Export as XLS) 1をクリックします。
	- 違反の詳細を Microsoft Excel スプレッドシートにカンマ区切りのテキストでエクスポートするに は、[CSV としてエクスポート(Export as CSV)] をクリックします。
	- 違反の詳細を HTML ファイルにエクスポートするには、[HTML としてエクスポート(Export as HTML)] をクリックします。
- d) [ファイルの保存 (Save File) ] をクリックします。
- ステップ **3** すべての監査ジョブの総合的なサマリーを表示するには、次の手順を実行します。
	- a) [違反サマリー (Violation Summary) ] タブをクリックします。

違反が発生したすべてのデバイス、その関連のポリシーとプロファイル名、監査ジョブ ID、関連ルー ルとルールの重大度値、違反の修正が可能かどうかの詳細、またはすでに修正されているかどうか、 違反に関連付けられたメッセージについて総合的なレポートを表示できます。

b) この詳細なサマリー レポートをエクスポートするには、ドロップダウン メニューから次のいずれかの オプションを選択します。

- サマリーを Microsoft Excel spreadsheet にカンマ区切りのテキストでエクスポートするには、[違反 レポート CSV(Violation Report CSV)] をクリックします。
- •サマリーを PDF ファイルをエクスポートするには、「違反レポート PDF (Violation Report PDF) ] をクリックします。
- c) [ファイルの保存 (Save File)] をクリックします。

#### 次のタスク

違反を修正するには、[デバイスのコンプライアンス違反の修正](#page-15-0) (16ページ)を参照してくだ さい。

# <span id="page-15-0"></span>デバイスのコンプライアンス違反の修正

この手順を使用して、失敗したコンプライアンス監査のコンプライアンス違反を修正します。

- ステップ1 [管理 (Administration) ]>[ダッシュボード (Dashboards) ]>[ジョブダッシュボード (Job Dashboard) ]> [ユーザージョブ(User Jobs)] > [コンプライアンスジョブ(Compliance Jobs)] を選択します。
- ステップ2 [監査ジョブ (Audit Jobs) 1をクリックしてジョブを見つけ、[前回の実行結果 (Last Run Result) 1列の情報 を確認します。
- ステップ **3** [失敗(Failure)] ハイパーリンクをクリックし、[コンプライアンス監査違反の詳細(Compliance Audit Violation Details)] ウィンドウを開きます。
	- [コンプライアンス監査違反の詳細(Compliance Audit Violation Details)] ウィンドウを行き来する には、[次へ(Next)] および [前へ(Previous)] ボタンを使用します。 (注)
- **ステップ4** [ジョブの詳細と違反(Job Details and Violations)] 領域で [次へ(Next)] をクリックします。
- ステップ **5** [デバイス別の違反(Violations by Device)] 領域でデバイスと違反を選択し、[次へ(Next)] をクリックし ます。
- ステップ **6** [修正ルールの入力(Fix Rule Inputs)] 領域で、以前にポリシーで定義した修正コマンドをプレビューし、 [次へ(Next)] をクリックします。

条件に対するアクションとして修正 CLI の ^<Rule input ID>^ を使用してカスタム ポリシーを作成した場合 は、「修正ルールの入力 (Fix Rule Inputs)] タブが表示されます。必須の修正ルールの値を入力して [次へ (Next)] をクリックします。

- ステップ **7** [修正コマンドのプレビュー(Preview Fix Commands)] ポップアップに表示された設定を確認します。
- ステップ **8** 生成された設定がデバイスに展開できるように修正ジョブのスケジュールを設定し、[修正ジョブのスケ ジュール設定(Schedule the Fix Job)] をクリックします。

ユーザーは、デバイスのスタートアップ コンフィギュレーションにコンプライアンス修正 CLI を 追加できます。これにより、デバイスの再起動時にも修正 CLI が保持されます。 (注)

#### 次のタスク

違反ジョブの詳細を表示するには、 [監査の失敗および違反のサマリー詳細の表示](#page-14-0) (15 ペー [ジ\)](#page-14-0)を参照してください。

### <span id="page-16-0"></span>監査の失敗および違反のサマリー詳細の表示

詳細な違反情報を表示し、このデータをエクスポートし、コンプライアンスジョブの詳細を表 示できます。特定のジョブの詳細データをエクスポートしたり、複数のジョブのサマリーデー タをエクスポートすることができます。

- **ステップ1** [管理(Administration)] > [ダッシュボード(Dashboards)] > [ジョブダッシュボード(Job Dashboard)] > [ユーザージョブ(User Jobs)] > [コンプライアンスジョブ(Compliance Jobs)] を選択します。
- ステップ **2** 特定の監査ジョブの詳細を表示するには、次の手順を実行します。
	- a) [監査ジョブ (Audit Jobs) ] タブをクリックして、ジョブを見つけます。
	- b) [失敗(Failure)] ハイパーリンクをクリックし、[コンプライアンス監査の詳細(Compliance Audit Details)] ウィンドウを表示します。

ポリシー名、設定したルール、そのコンプライアンス状態、合計違反数、ジョブのインスタンス カウ ント、その中で最も重大度の高い値、および無視したカウント値に関する情報を表示できます。

- c) これらの詳細をエクスポートするには、次のいずれかのオプションを使用します。
	- 違反の詳細は Microsoft Excel スプレッドシートに XLS でエクスポートするには、[XLS としてエク スポート (Export as XLS) 1をクリックします。
	- 違反の詳細を Microsoft Excel スプレッドシートにカンマ区切りのテキストでエクスポートするに は、[CSV としてエクスポート(Export as CSV)] をクリックします。
	- 違反の詳細を HTML ファイルにエクスポートするには、[HTML としてエクスポート(Export as HTML)] をクリックします。
- d) [ファイルの保存 (Save File) ] をクリックします。
- ステップ **3** すべての監査ジョブの総合的なサマリーを表示するには、次の手順を実行します。
	- a) [違反サマリー(Violation Summary)] タブをクリックします。

違反が発生したすべてのデバイス、その関連のポリシーとプロファイル名、監査ジョブ ID、関連ルー ルとルールの重大度値、違反の修正が可能かどうかの詳細、またはすでに修正されているかどうか、 違反に関連付けられたメッセージについて総合的なレポートを表示できます。

コンプライアンス ポリシーのインポートおよびエクスポート

- b) この詳細なサマリー レポートをエクスポートするには、ドロップダウン メニューから次のいずれかの オプションを選択します。
	- サマリーを Microsoft Excel spreadsheet にカンマ区切りのテキストでエクスポートするには、[違反 レポート CSV(Violation Report CSV)] をクリックします。
	- •サマリーを PDF ファイルをエクスポートするには、「違反レポート PDF (Violation Report PDF)] をクリックします。
- c) [ファイルの保存 (Save File)] をクリックします。

#### 次のタスク

違反を修正するには、[デバイスのコンプライアンス違反の修正](#page-15-0) (16ページ)を参照してくだ さい。

# <span id="page-17-0"></span>コンプライアンス ポリシーのインポートおよびエクス ポート

コンプライアンスポリシーはXMLファイルとして保存されます。個別のコンプライアンスポ リシーをエクスポートし、必要に応じて、それらのポリシーを別のサーバーにインポートする ことができます。ファイルは、XML 形式でのみインポートできます。

ステップ **1 [**設定(**Configuration**)**]** > **[**コンプライアンス(**Compliance**)**]** > **[**ポリシー(**Policies**)**]** を選択します。

- ステップ **2** コンプライアンス ポリシーをエクスポートするには、次の手順を実行します。
	- a) 左側の [コンプライアンス ポリシー (Compliance Policies) ] ナビゲーション領域のポリシーの横にある [i] アイコンの上にマウスを合わせます。
	- b) ポップアップ ウィンドウで、[XML としてポリシーをエクスポート(ExportPolicy as XML)] ハイパー リンクをクリックし、ファイルを保存します。
- ステップ **3** コンプライアンス ポリシーをインポートするには、次の手順を実行します。
	- a) 左側の [コンプライアンス ポリシー(Compliance Policies)] ナビゲーション領域の上にある [ポリシー のインポート(Import Policies)] アイコンをクリックします。
	- b) [ポリシーのインポート (Import Policies) ]ダイアログボックスで、[ポリシーの選択 (Choose Policies)] をクリックします。
	- c) XML ファイルを参照して選択します。
	- d) [インポート(Import)] をクリックします。

# <span id="page-18-0"></span>コンプライアンスポリシー**XML**ファイルのコンテンツの 表示

コンプライアンス ポリシーは XML ファイルとして保存されます。ポリシーの XML ファイル の内容を表示するには、次の手順を実行します。

- ステップ **1 [**設定(**Configuration**)**]** > **[**コンプライアンス(**Compliance**)**]** > **[**ポリシー(**Policies**)**]** を選択します。
- ステップ **2** 左側の[コンプライアンスポリシー(CompliancePolicies)]ナビゲーション領域でポリシーを見つけ、その ポリシーの横にある [i] アイコンの上にマウスを合わせます。
- <span id="page-18-1"></span>ステップ3 ポップアップウィンドウで、[XMLとしてポリシーを表示 (View Policy as XML) ]ハイパーリンクをクリッ クします。Cisco EPN Manager によって内容が XML 形式で表示されます。

## **PSIRT** および **EOX** 情報の表示

- [デバイスのセキュリティ脆弱性の表示](#page-18-2) (19 ページ)
- [デバイスのハードウェアとソフトウェアのサポート終了レポートの表示](#page-19-0) (20 ページ)
- モジュール [ハードウェアのサポート終了レポートの表示](#page-20-0) (21 ページ)
- [デバイスのフィールド通知の表示](#page-20-1) (21 ページ)

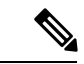

[PSIRTとEOX(PSIRT and EOX)] ページには、PAS および RBML バンドルの生成日が表示さ れます。PAS レポートには、バンドルの生成日以前に公開された PSIRT および EoX レコード が保持されます。バンドルの生成後に公開された PSIRT レコードは表示されません。 (注)

### <span id="page-18-2"></span>デバイスのセキュリティ脆弱性の表示

レポートを実行して、Cisco Product Security Incident Response Team (PSIRT) によって定義され ているセキュリティの脆弱性が、ネットワーク内のデバイスにあるかどうかを判断できます。 レポートには、[デバイスPSIRT(DevicePSIRT)]、[デバイスハードウェアEOX(DeviceHardware EOX)]、[デバイスソフトウェアEOX(DeviceSoftwareEOX)]、[モジュールハードウェアEOX (Module Hardware EOX)]、および [フィールド通知(Field Notice)] の情報が含まれます。ま た、特定の脆弱性に関するマニュアルを参照できます。このマニュアルでは、脆弱性の影響と 環境を保護するために必要と考えられる手順が説明されています。

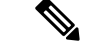

PSIRT および EOX レポートを特定のデバイスに対して実行することはできません。PSIRT お よび EOX ジョブのスケジュールを設定すると、管理対象で完了状態にあるすべてのデバイス に対してレポートが生成されます ([インベントリ (Inventory) ]>[設定 (Configuration) ]>[ネッ トワークデバイス(Network Devices)] ページ)。 (注)

#### 始める前に

ジョブのスケジュールを設定する前にデバイスを同期します。**[**設定(**Configuration**)**]** > **[**ネッ トワーク デバイス(**Network Devices**)**]** を選択し、デバイスを選択して [同期(Sync)] をク リックします。

- ステップ **1 [**レポート(**Reports**)**]** > **[PSIRT** と **EOX**(**PSIRT and EoX**)**]** を選択します。
- ステップ **2** ジョブのスケジュールを設定して実行します。[スケジュール(Schedule)]ダイアログボックスが表示され ます。[開始時刻 (Start Time) ] オプションと [繰り返し (Recurrence) ] オプションを設定してから、[送信 (Submit)]ボタンをクリックしてジョブをスケジュールすることができます。表示されるポップアップで [OK] ボタンをクリックして、すでにスケジュールされているジョブを削除し、新しいジョブを作成しま す。

[デバイスPSIRT(DevicePSIRT)]、[デバイスハードウェアEOX(Device Hardware EOX)]、[デバイスソフ トウェアEOX(Device Software EOX)]、[モジュールハードウェアEOX(Module Hardware EOX)]、およ び [フィールド通知(Field Notice)] の情報を収集して報告するジョブが作成されます。作成する必要のな いジョブはそれぞれのタブで区別します。

- ステップ **3** PSIRT レポートの現在のステータスを表示するには、[ジョブの詳細を表示(View Job Details)] をクリッ クします。
- ステップ **4** レポートが完了したら、[デバイスPSIRT(DevicePSIRT)]タブをクリックしてPSIRT情報を表示します。
- ステップ **5** [PSIRT タイトル(PSIRT Title)] 列のハイパーリンクをクリックすると、セキュリティの脆弱性の詳しい 説明が表示されます。
- <span id="page-19-0"></span>ステップ **6** (任意)デバイスの PSIRT の詳細はデバイスごと、またはすべてのデバイスをまとめて PDF 形式および CSV 形式でエクスポートできます。

## デバイスのハードウェアとソフトウェアのサポート終了レポートの表 示

レポートを実行して、ネットワーク内のシスコ デバイス ハードウェアまたはソフトウェアが サポート終了 (EOX) に到達しているかどうかを判断できます。これは、製品のアップグレー ドや代替オプションを決定する際に役立ちます。

ステップ1 [レポート (Reports) ] > [PSIRTとEOX (PSIRT and EOX) ] を選択します。

ステップ **2** [ジョブのスケジュール(Schedule Job)] をクリックします。[スケジュール(Schedule)] ダイアログボッ クスが表示されます。[開始時刻(Start Time)] オプションと [繰り返し(Recurrence)] オプションを設定 してから、[送信(Submit)] ボタンをクリックしてジョブをスケジュールすることができます。表示され るポップアップで [OK] ボタンをクリックして、すでにスケジュールされているジョブを削除し、新しい ジョブを作成します。

> [デバイスPSIRT(DevicePSIRT)]、[デバイスハードウェアEOX(Device Hardware EOX)]、[デバイスソフ トウェアEOX(Device Software EOX)]、[モジュールハードウェアEOX(Module Hardware EOX)]、およ び [フィールド通知(Field Notice)] の情報を収集して報告するジョブが作成されます。タブごとに個別の ジョブは作成しません。

- ステップ **3** ジョブの完了後に、次のEOXタブのいずれかをクリックすると、そのタブ固有のレポート情報が表示され ます。
	- デバイス ハードウェア **EOX**(**Device Hardware EOX**)
	- デバイス ソフトウェア **EOX**(**Device Software EOX**)
- <span id="page-20-0"></span>ステップ **4** (任意)これらのデバイス EOX の詳細は、デバイスごとまたはすべてのデバイスをまとめて PDF 形式お よび CSV 形式でエクスポートできます。

### モジュール ハードウェアのサポート終了レポートの表示

レポートを実行して、ネットワーク内のシスコモジュールハードウェアがサポート終了(EOX) に到達しているかどうかを判断できます。これは、製品のアップグレードや代替オプションを 決定する際に役立ちます。

- ステップ1 [レポート (Reports) ] > [PSIRTとEOX (PSIRT and EOX) ] を選択します。
- ステップ **2** [ジョブのスケジュール(Schedule Job)] をクリックします。[デバイスPSIRT(Device PSIRT)]、[デバイ スハードウェアEOX(Device Hardware EOX)]、[デバイスソフトウェアEOX(DeviceSoftware EOX)]、[モ ジュールハードウェアEOX(Module Hardware EOX)]、および [フィールド通知(Field Notice)] の情報を 収集して報告するジョブが作成されます。タブごとに個別のジョブは作成しません。
- ステップ **3** [モジュールハードウェアEOX(Module Hardware EOX)] タブをクリックして、モジュール ハードウェア の情報を表示します。
- <span id="page-20-1"></span>ステップ **4** (任意)これらの EOX の詳細は、モジュールごとに PDF 形式および CSV 形式でエクスポートできます。

### デバイスのフィールド通知の表示

レポートを実行して、完全なインベントリ収集が完了している管理対象シスコデバイスにField Noticeがあるかどうかを判断できます。FieldNoticeとは、セキュリティ脆弱性の問題以外でシ スコ製品に直接関係する重要な問題に関する通知です。通常、アップグレード、回避策、また はその他の対策が必要となります。

ステップ1 [レポート (Reports) ]>[PSIRTとEOX (PSIRT and EOX)] を選択します。

ステップ **2** [ジョブのスケジュール(Schedule Job)] をクリックします。[スケジュール(Schedule)] ダイアログボッ クスが表示されます。[開始時刻(Start Time)] オプションと [繰り返し(Recurrence)] オプションを設定 してから、[送信(Submit)] ボタンをクリックしてジョブをスケジュールすることができます。表示され るポップアップで [OK] ボタンをクリックして、すでにスケジュールされているジョブを削除し、新しい ジョブを作成します。

> [デバイスPSIRT(DevicePSIRT)]、[デバイスハードウェアEOX(Device Hardware EOX)]、[デバイスソフ トウェアEOX(Device Software EOX)]、[モジュールハードウェアEOX(Module Hardware EOX)]、およ び [フィールド通知(Field Notice)] の情報を収集して報告するジョブが作成されます。タブごとに個別の ジョブは作成しません。

- ステップ **3** [フィールド通知(Field Notice)] タブをクリックすると、フィールド通知の情報が表示されます。
- ステップ **4** [脆弱(Vulnerable)] 列の [i] アイコンをクリックして、[フィールド通知URL(Field Notice URL)] および [警告の詳細(CaveatDetails)]ダイアログボックスを開きます。cisco.comで詳細を確認するには、[フィー ルド通知URL (Field Notice URL) | をクリックします。
- ステップ **5** (任意)デバイスのフィールド通知の詳細はデバイスごと、またはすべてのデバイスをまとめてPDF形式 および CSV 形式でエクスポートできます。